## Instrukcja drukarki JR10-M01 CY

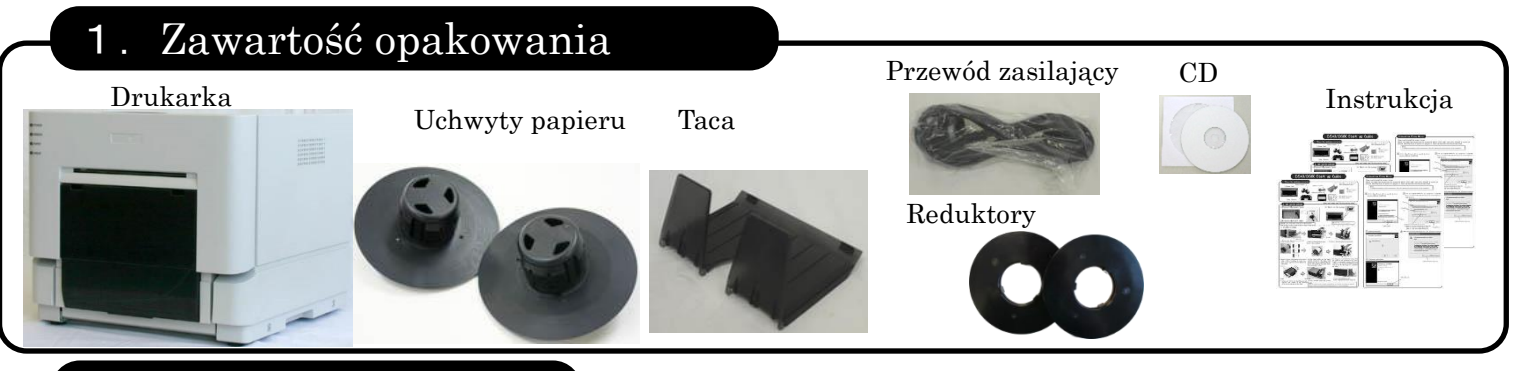

## 2.Uruchomienie

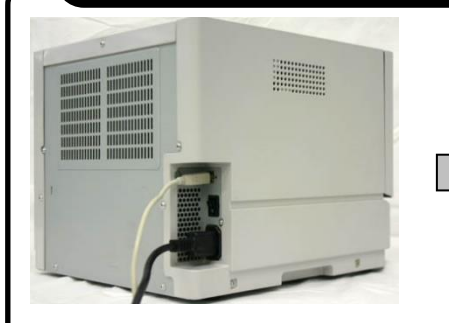

1.Podłącz przewód zasilający i USB. Włącz zasilanie.

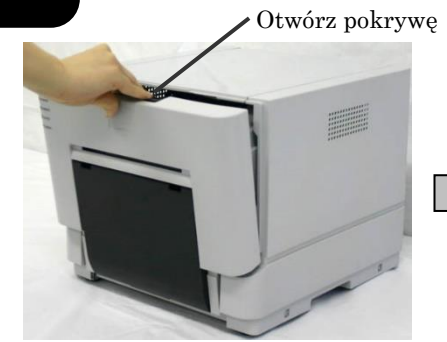

2.Zwolnij dźwignię otwierania, otwórz przednią pokrywę.

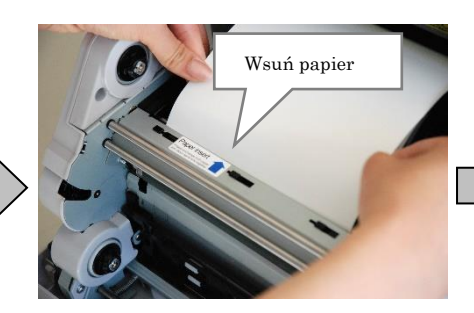

5. Włóż papier w szczelinę zaznaczona niebieską strzałką.

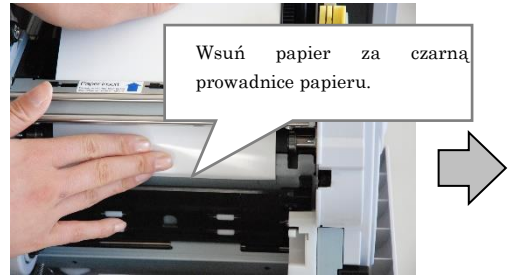

4. Umieść papier w drukarce i zerwij

naklejkę.

7. Po umieszczeniu papieru za czarną prowadnicą wsuwaj go powoli, aż usłyszysz dźwięk potwierdzający prawidłowe umieszczenie papieru w drukarce.

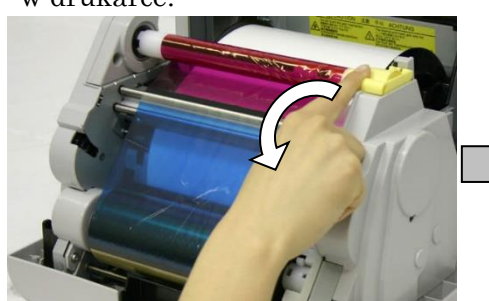

9.Przekręć rolkę w stronę strzałki, aby naciągnąć folię.

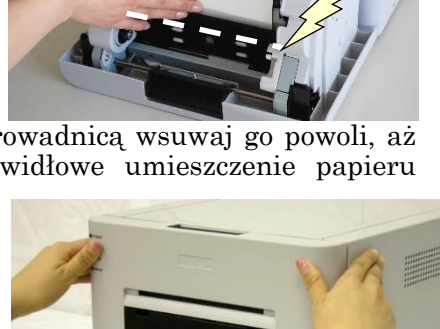

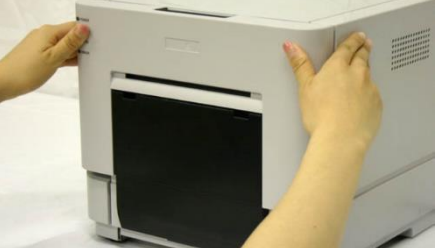

10.Zamknij przednią pokrywę i opróżnij kieszonkę ze ścinkami.

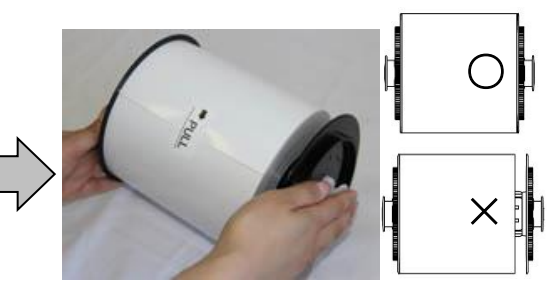

3.Umieść nową rolkę papieru w uchwytach. Dociśnij oba uchwyty do rolki papieru. Dla formatu zdjęć 12x18 należy przykręcić reduktory.

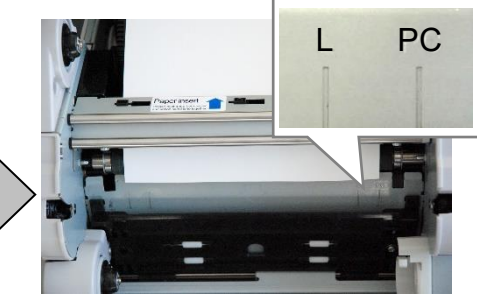

6.Dopasuj papier do odpowiedniej pozycji w zależności od formatu: L 12x18 lub PC 10x15 i 15x20.

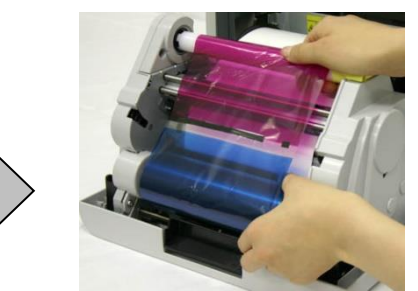

8.Umieść folię barwiącą w drukarce dopasowując rolki do uchwytów i kolorów.

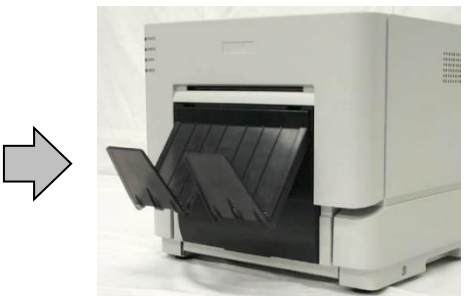

11.Zawieś tacę na drukarce.

Uwaga: Po pierwszym uruchomieniu drukarka odetnie 5 pustych odbitek. Dodatkowo na kilku pierwszych zdjęciach mogą pojawić się pyłki kurzu. Pamiętaj, aby po każdej rolce opróżnić kieszonkę ze ścinkami. Jeżeli drukarka będzie transportowana, to należy wyjąć z niej papier, folię oraz wysypać ścinki.

## 3.Instalascja sterowników

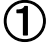

②

Włącz komputer. Nie podłączaj kabla USB przed zainstalowaniem sterowników.

Włóż płytę CD do komputera. Przejdź do folderu ze sterownikami.

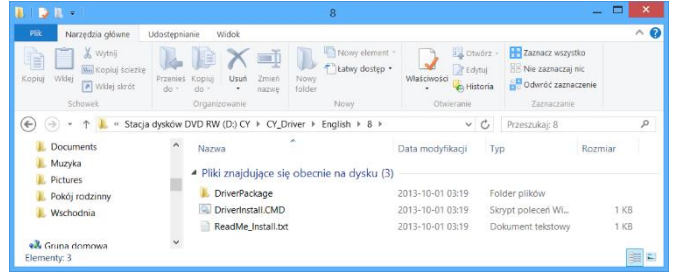

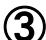

 $\bigcirc$  Kliknij podwójnie w instalatora (DriverInstall).

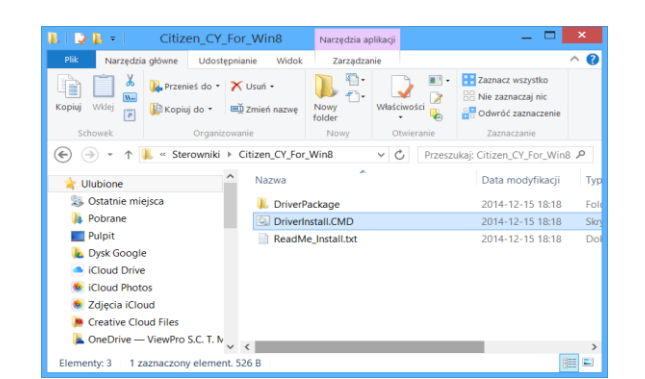

Jeśli pojawi się poniższy ekran wybierz Tak.

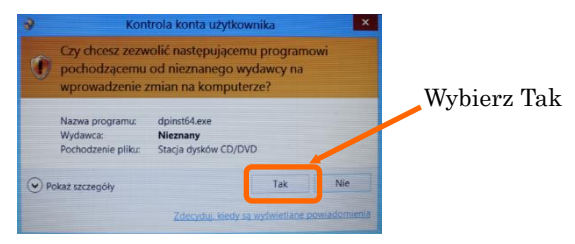

Jeśli zostanie wyświetlony poniższy ekran wybierz Dalej, a rozpocznie się instalacja sterownika.

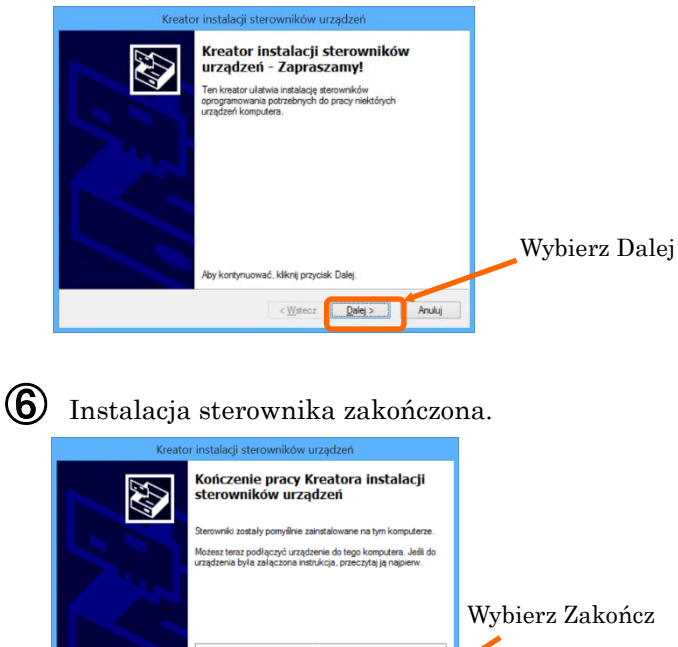

Nazwa sterownika<br>√CITIZEN SYSTEMS CY ... Gotowe do użycia

< Wster Zakończ Anuluj

④ ⑤Jeśli zostanie wyświetlony poniższy ekran wybierz "Zainstaluj sterownik mimo wszystko".

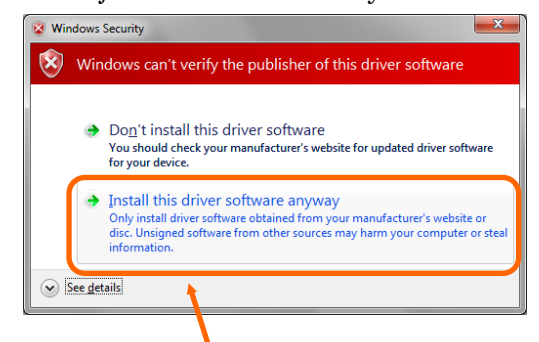

Wybierz "Install this driver software anyway".

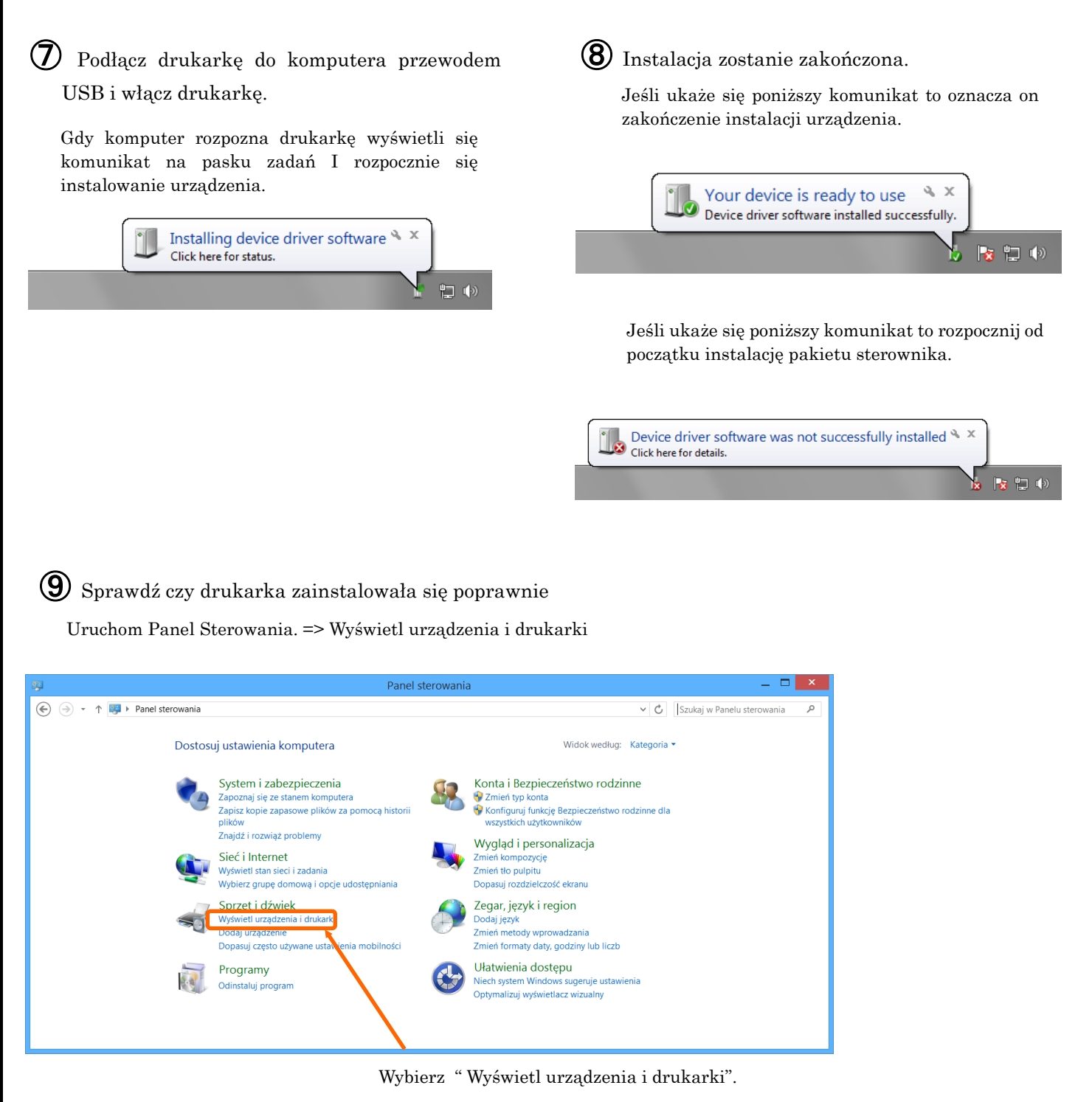

Jeśli na liście drukarek jest ikona CY oznacza to, że drukarka została prawidłowo zainstalowana.

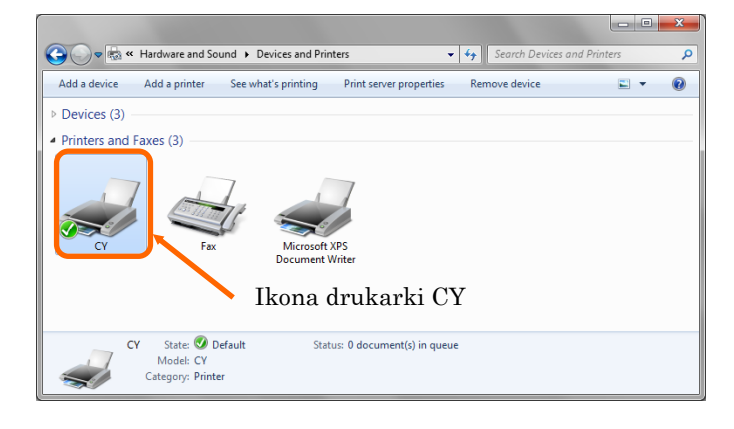

## 4.Drukowanie

Można wydrukować wybrane zdjęcie podczas przeglądania zdjęć w systemie operacyjnym bądź w dowolnym programie graficznym

- 1. Wyświetl zdjęcie
- 2. Wybierz zdjęcie do wydruku
- 3. Naciśnij Drukuj w menu
- 4. Poniższy ekran pozwoli określić parametry wydruku.
	- Wybierz CY z listy drukarek
	- Określ format zdjęcia oraz jego jakość wydruku.

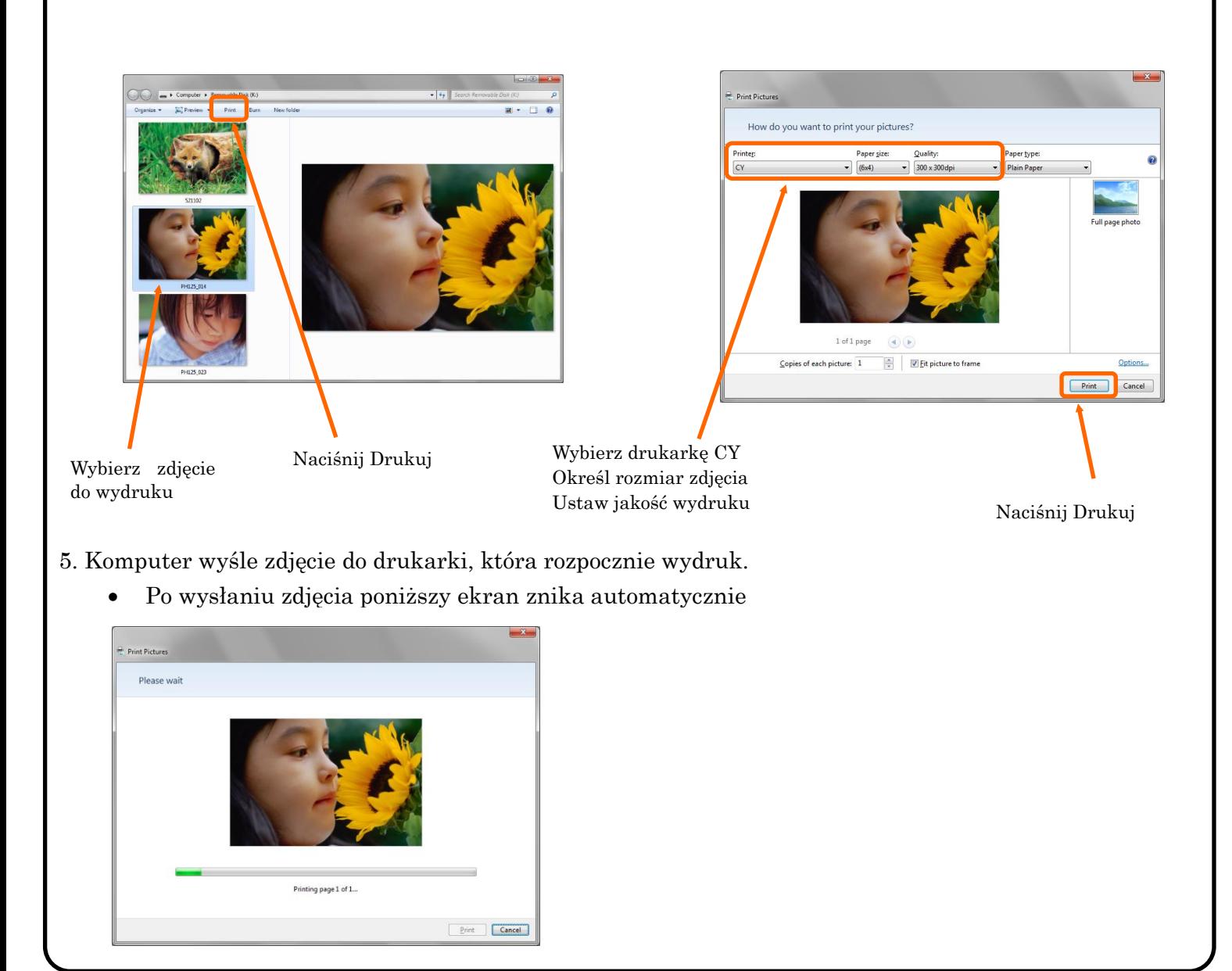

Aby uzyskać więcej szczegółów skontaktuj się z firmą:

ViewPro s.c. ul. Skoroszewska 2B/34 02-495 Warszawa

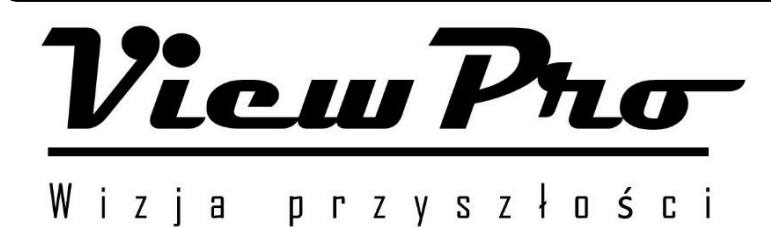

www.viewpro.pl

info@viewpro.pl

**CITIZEN SYSTEMS JAPAN CO., LTD.**